# **ЗАО «ПРОМИНФОРМ»**

# **АРМ «СЕКРЕТАРИАТ»**

# **Руководство пользователя**

ИЖВН.425790.001-06.И3.03

**2019**

## **СОДЕРЖАНИЕ**

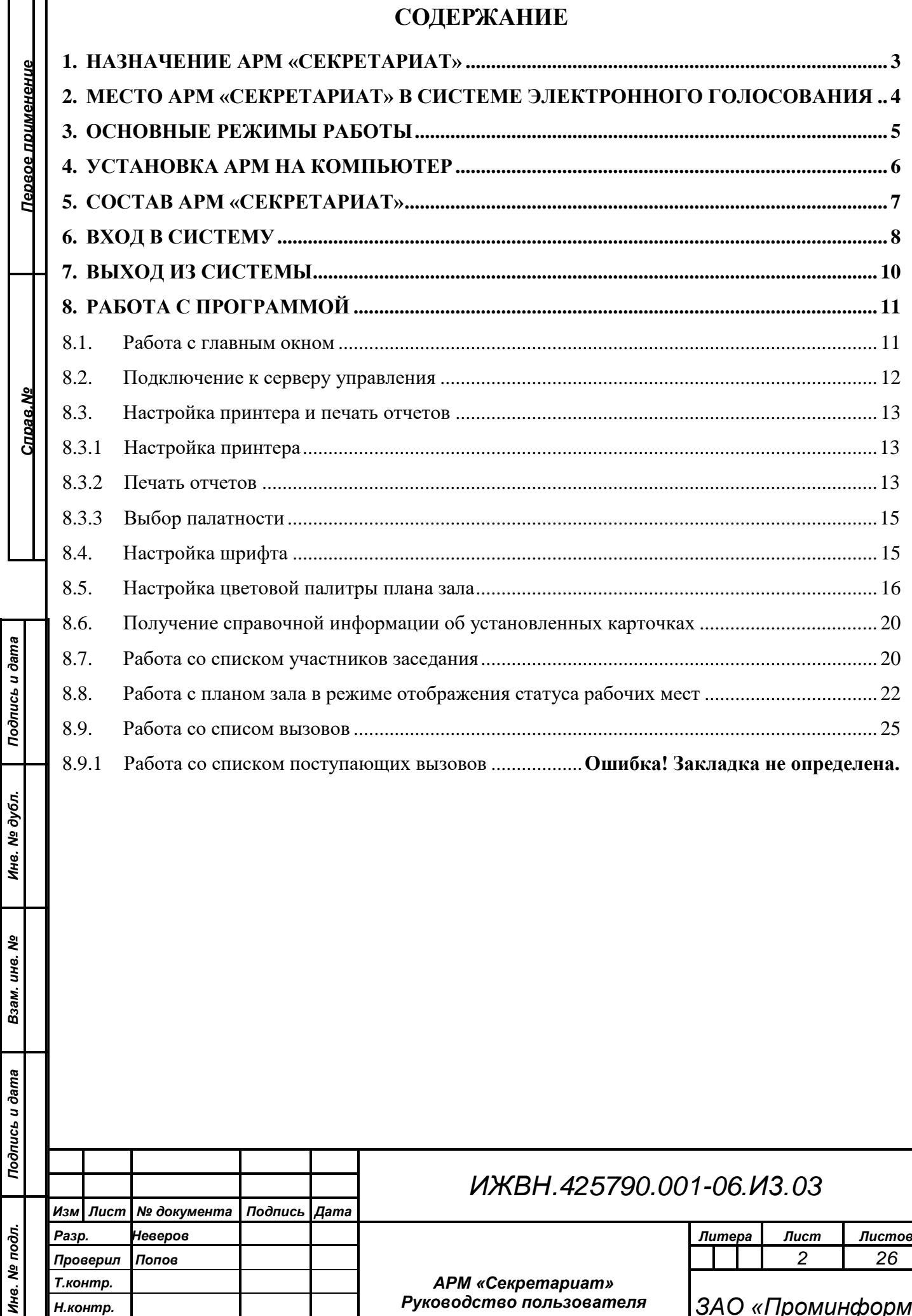

*Руководство пользователя*

*Н.контр. ЗАО «Проминформ»*

 $\Phi$ ормат  $\Delta$ 1000 года 2 ГОСТ 2.104-68 Формат А4 *Утв. Бурди*

## **1. НАЗНАЧЕНИЕ АРМ «СЕКРЕТАРИАТ»**

<span id="page-2-0"></span>АРМ «Секретариат» предназначен для работы в составе аппаратнопрограммного комплекса зала заседаний для оперативного обслуживания сервисных вызовов участников заседания.

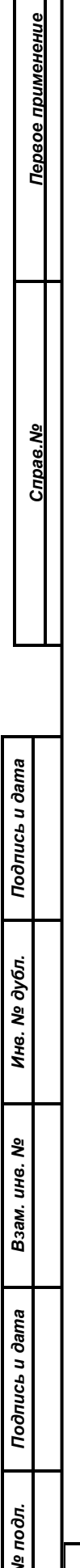

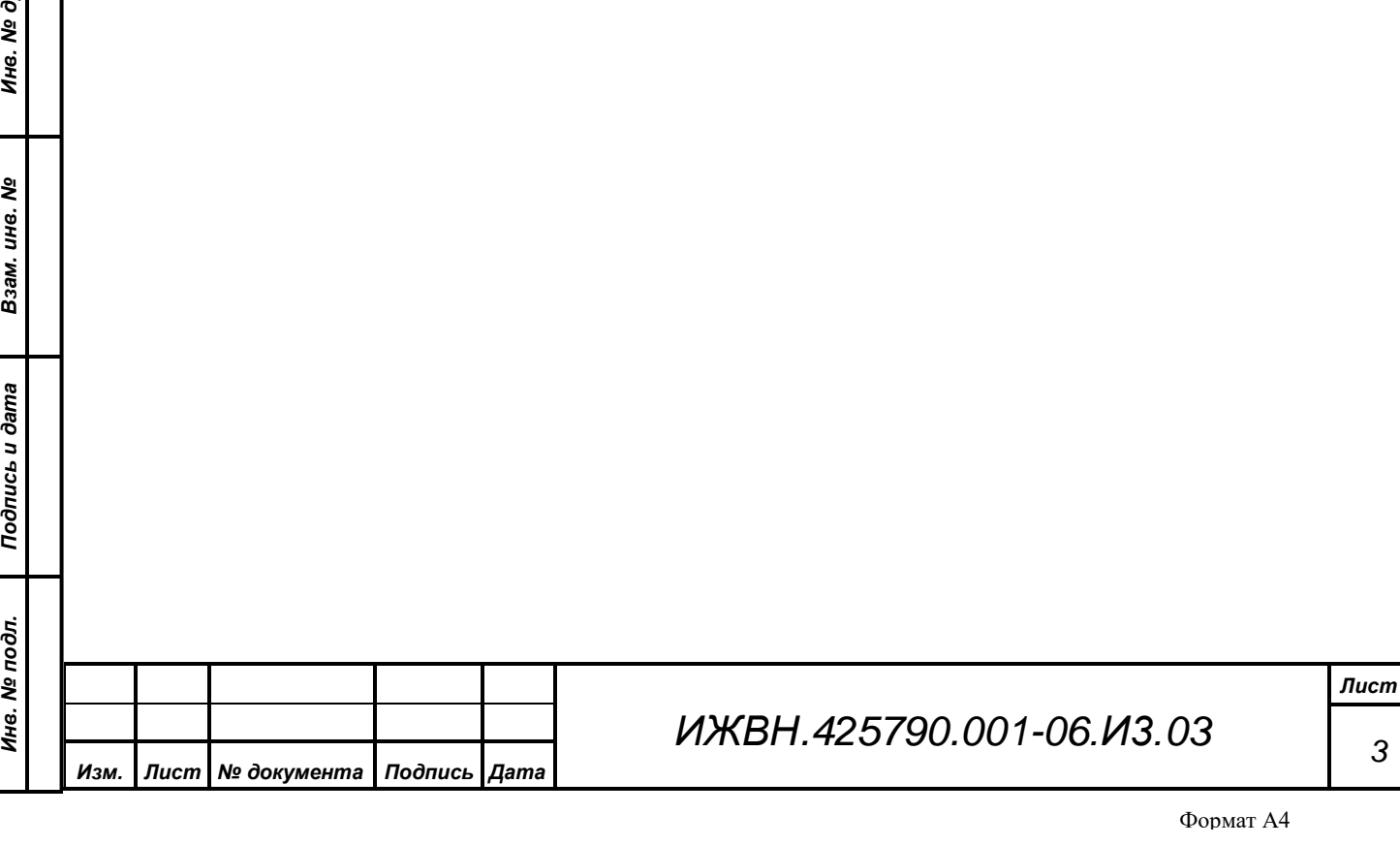

# <span id="page-3-0"></span>**2. МЕСТО АРМ «СЕКРЕТАРИАТ» В СИСТЕМЕ ЭЛЕКТРОННОГО ГОЛОСОВАНИЯ**

Система электронного голосования представляет собой сложный комплекс, призванный решить задачи обеспечения проведения заседаний, включающих в себя разнообразные режимы регистраций и голосований, а также работы в процессе обсуждения. Ядром информационной части системы является единая база данных, которая выступает в роли объединяющей все АРМы платформы. База данных, в частности, содержит в себе все настройки оборудования зала заседаний, необходимые для работы АРМ «Голосование» и «Конференция», списки ошибок в работе оборудования, формируемые в процессе работы АРМ «Монитор», результаты всех режимов голосований, регистраций и проведенных конференц-режимов, с которыми работает АРМ «Результат» и многое, многое другое.

АРМ «Секретариат» предоставляет оператору наглядную, в виде динамически обновляемого плана зала, информацию о размещении участников заседания в зале заседания, их активности, работоспособности установленного на рабочих местах оборудования, а также о сервисных вызовах, поступающих операторам от участников заседания.

Для работы АРМ «Секретариат» необходимо обеспечить его связь с сервисом управления пультами и терминалами (СУПТ). Оператору при первом запуске АРМ необходимо указать IP-адрес или доменное имя сервера, на котором установлен СУПТ.

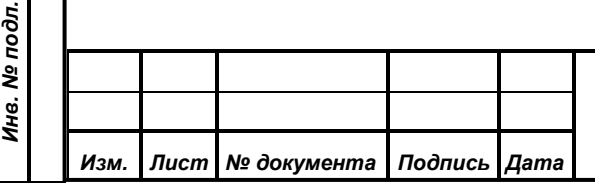

*Подпись и дата*

Подпись и дата

*Первое применение*

Первое применение

*Справ.№*

*Инв. № дубл.*

Ине. № дубл.

*Взам. инв. №*

*Подпись и дата*

Подпись и дата

#### **3. ОСНОВНЫЕ РЕЖИМЫ РАБОТЫ**

<span id="page-4-0"></span>АРМ «Секретариат» функционирует в единственном режиме: режиме оперативного отображения состояния зала в виде плана зала, на котором отображаются статусы устройств, установленных на рабочих местах; статусы и типы карточек участников заседания; статусы микрофонов на рабочих местах; информацию о нажатии на рабочем месте кнопки сервис.

Кроме того, АРМ «Секретариат» отображает список участников заседания с указанием занимаемых ими мест в зале.

Важной функцией АРМ «Секретариат» является отображение на плане зала и в специальной зоне рабочего окна информации о вызовах с рабочих мест участников заседания. Дополнительным режимом отображения плана зала является индикация на нем результатов поименных голосований.

Дополнительно АРМ «Секретариат» позволяет оператору заседания строить отчеты о присутствии и размещении участников заседания.

Для работы АРМ «Секретариат» необходимо, чтобы в систему электронного голосования работала служба пультов и терминалов, т.к. обрабатываемую и отображаемую информацию АРМ «Секретариат» получает от указанного сервиса.

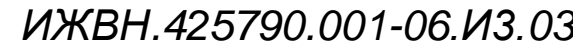

*Первое применение*

Первое применение

*Справ.№*

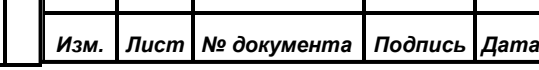

#### **4. УСТАНОВКА АРМ НА КОМПЬЮТЕР**

<span id="page-5-0"></span>Настоящий АРМ предназначен для работы в составе аппаратнопрограммного комплекса системы электронного голосования. Данный АРМ функционирует под управлением операционных систем Windows ХР/7.

Установка АРМ на компьютер путем прямого копирования файлов программы в необходимую папку. Перед инсталляцией ПО необходимо убедиться, что на указанном сервере инсталлирована СУБД Firebird 1.5. Если на сервере данная СУБД не установлена, то нужно произвести ее инсталляцию. Для этого необходимо запустить инсталлятор СУБД и при выборе компонентов указать набор для клиента:

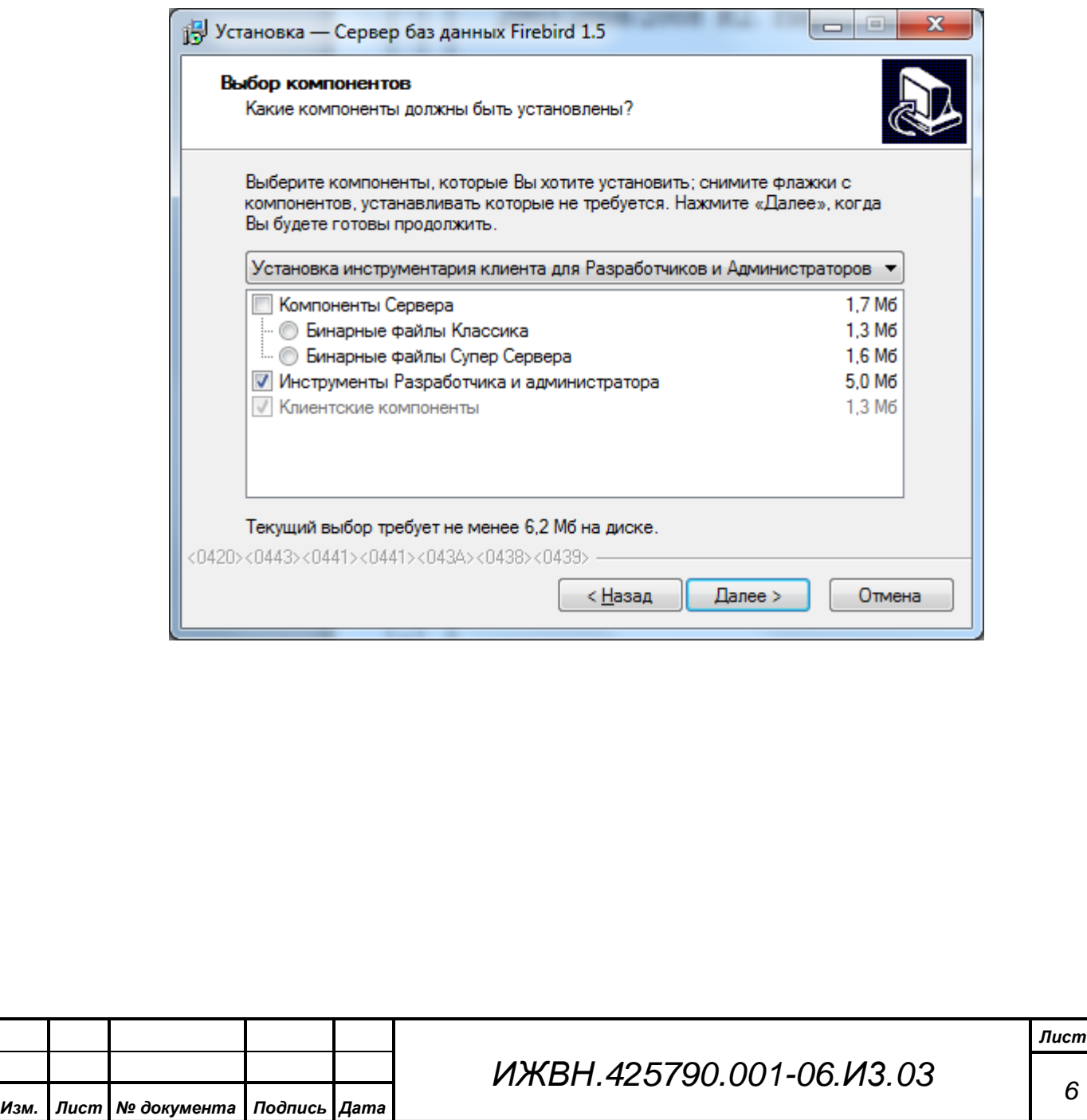

*Подпись и дата*

Подпись и дата

*Первое применение*

Первое применение

*Справ.№*

*Инв. № дубл.*

Инв. № дубл.

*Взам. инв. №*

*Подпись и дата*

Подпись и дата

*Инв. № подл.*

Инв. № подл.

*6*

## **5. СОСТАВ АРМ «СЕКРЕТАРИАТ»**

В АРМ «Секретариат» входит исполняемый файл Secretary.exe.

Система генерации отчетов представлена в виде набора внешних библиотек, основу которой составляет библиотека ReportLib.Dll, а также следующие библиотеки дистрибьюции FastReport.net и FireBird.net Provider:

- − FastReport.Bars.dll
- − FastReport.dll
- − FastReport.Editor.dll
- − FastReport.Firebird.dll
- − FirebirdSql.Data.FirebirdClient.dll

Для руссификации интерфейсов FastReport.net необходимо установить файл Russian.frl.

Для работы библиотеки отчетов требуется установленный в системе .NET Framework минимальной версии 4.5.

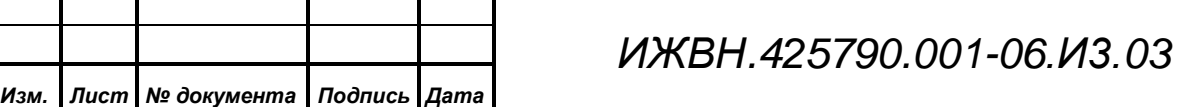

<span id="page-6-0"></span>*Первое применение*

Первое применение

*Справ.№*

## <span id="page-7-0"></span>**6. ВХОД В СИСТЕМУ**

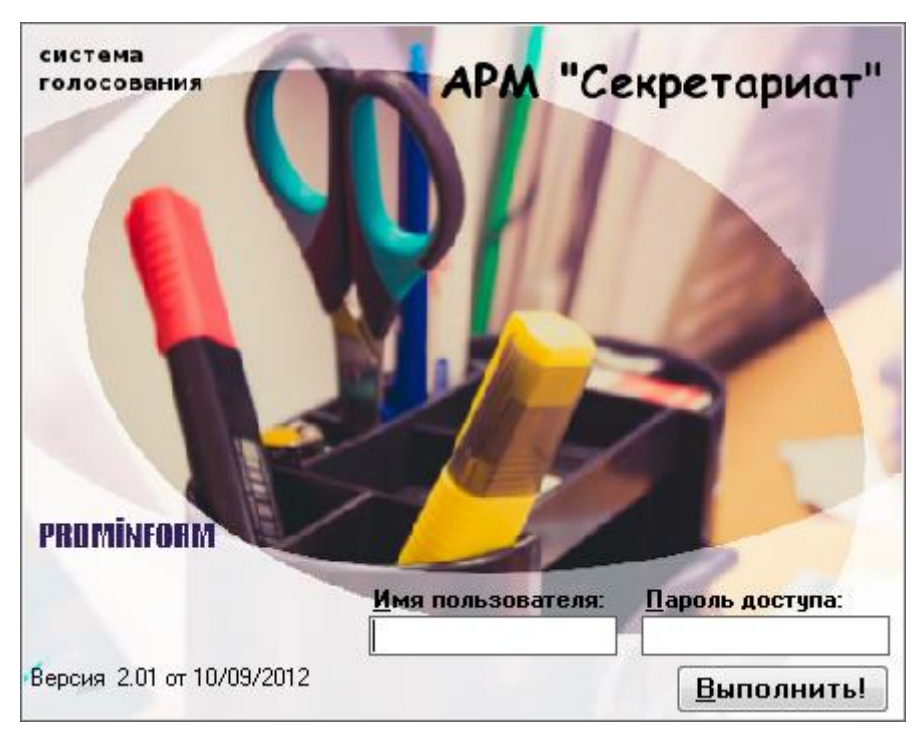

Запустить исполняемый файл Secretary.exe способом, определенным оператором системы во время установки АРМ.

При запуске системы оператор должен ввести следующие параметры: логин (или имя пользователя) системы электронного голосования. В строке "Имя пользователя" укажите имя, присвоенное Вам администратором системы при заполнении базы авторизованных сотрудников, и пароль, указанный при создании учетной записи пользователя.

Для входа в систему можно нажать кнопку «Войти» на экранной форме или Enter на клавиатуре.

При нажатии кнопки «Отмена» или клавиши Esc на клавиатуре вход в АРМ будет отменен.

При первом старте АРМ не будет знать где расположен СУПТ поэтому он откроет свое главное окно с выдачей сообщения о том, что нет соединения с сервером управления. При этом большинство пунктов главного меню АРМ будет заблокировано, однако в разделе «Настройки», пункт «Путь к серверу управления» будет доступен для ввода информации. В данном пункте АРМ выдаст диалог для настройки адреса сервера, на котором функционирует СУПТ.

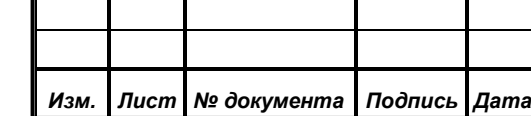

*Подпись и дата*

Подпись и дата

*Первое применение*

Первое применение

*Справ.№*

*Инв. № дубл.*

Ине. № дубл.

*Взам. инв. №*

*Подпись и дата*

Подпись и дата

*Инв. № подл.*

Ине. № подл.

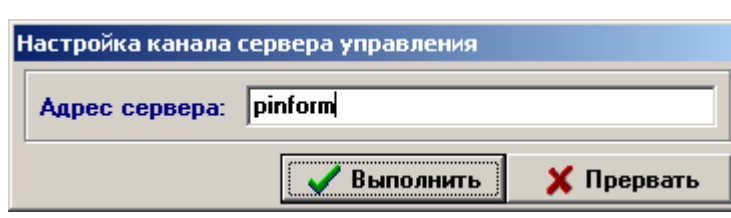

Здесь требуется задать только сетевое имя или прямой IP-адрес сервера, на котором развернут СУПТ СЭГ, и нажать

кнопку «Выполнить». АРМ автоматически сохранит в реестре рабочей станции введенное значение, и обратиться по данному адресу для подключения к СУПТ. Если это получится, то АРМ выдаст стартовый диалог с запросом у оператора его имени и пароля для идентификации его в СЭГ. Далее необходимо вести персональные данные - имя пользователя и пароль, и нажать кнопку «Выполнить».

Если соединение с базой данных было установлено и вход пользователя в систему был одобрен, появляется приветствие «Добро пожаловать!», в котором сообщаются Ваши данные и Ваш уровень доступа к системе:

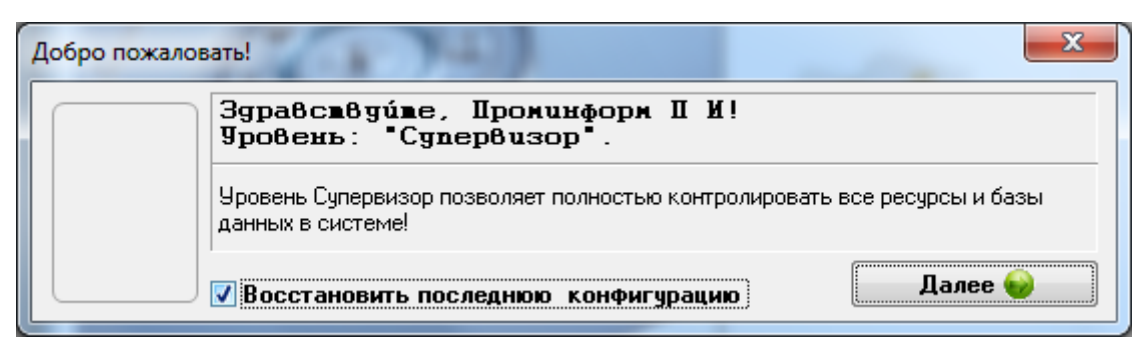

По нажатию кнопки «Дальше» загружается конфигурация системы и основное окно программы. Если кнопка "Дальше" не была нажата в течение 10 секунд, программа продолжит работу автоматически. Признак «Восстановить последнюю конфигурацию», который по умолчанию всегда установлен, пытается запустить АРМ в режиме, при котором все окна АРМ будут открываться в тех местах и с теми параметрами, с которыми они существовали на момент выхода из АРМ. Если оператор не хочет выполнять эту операцию, например, потому, что она может занять длительное время, то он должен сбросить этот признак.

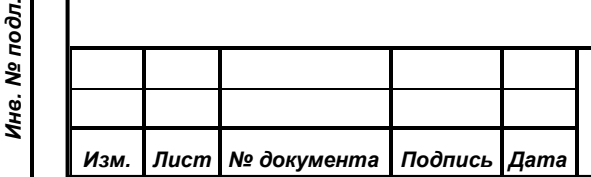

*Подпись и дата*

Подпись и дата

*Первое применение*

Первое применение

*Справ.№*

*Инв. № дубл.*

Инв. № дубл.

*Взам. инв. №*

*Подпись и дата*

ðл.

Подпись и дата

# **7. ВЫХОД ИЗ СИСТЕМЫ**

Для окончания работы системы необходимо нажать кнопку **ведения** в главной окне программы.

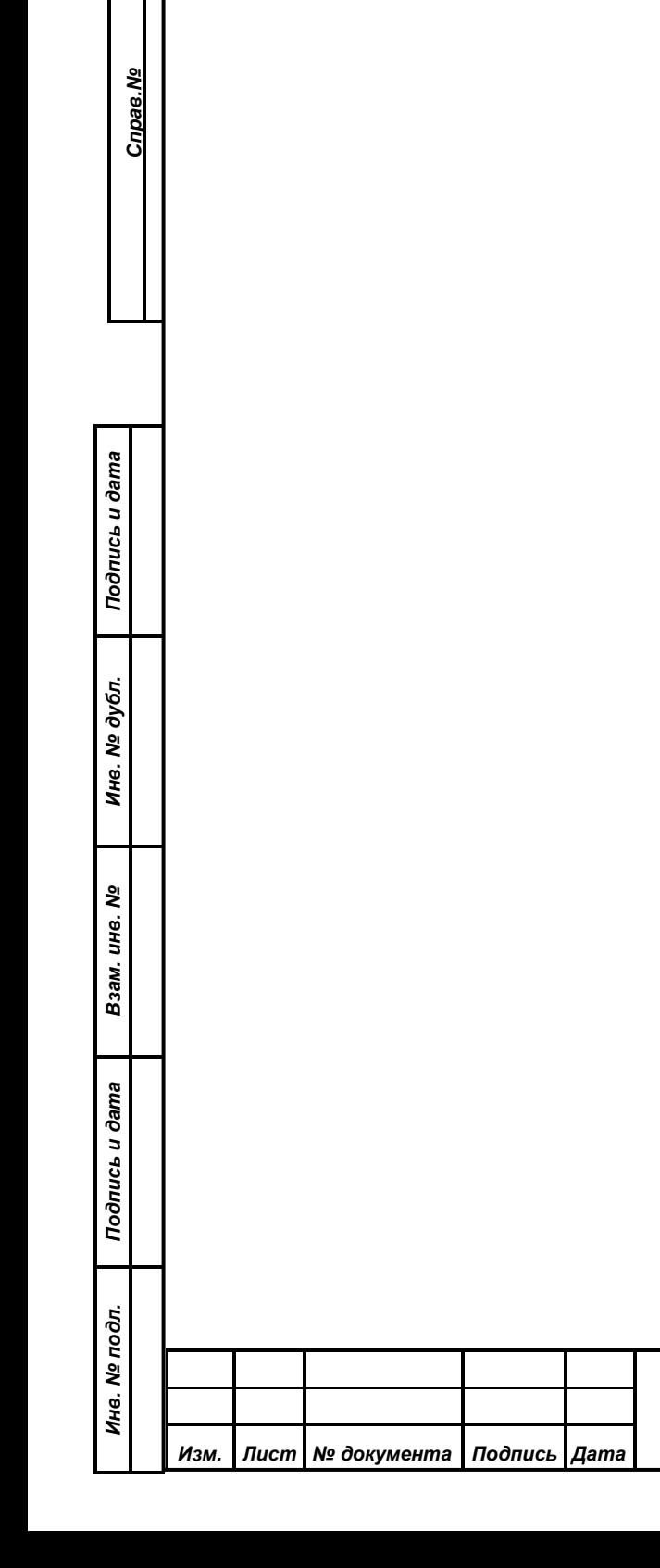

<span id="page-9-0"></span>*Первое применение*

Первое применение

## **8. РАБОТА С ПРОГРАММОЙ**

<span id="page-10-0"></span>Для оператора системы необходимо хорошо ориентироваться в меню программы и в визуальном отображении информации о состоянии системы. Оператор должен свободно управлять отображением информации на экране монитора.

#### <span id="page-10-1"></span>**8.1. Работа с главным окном**

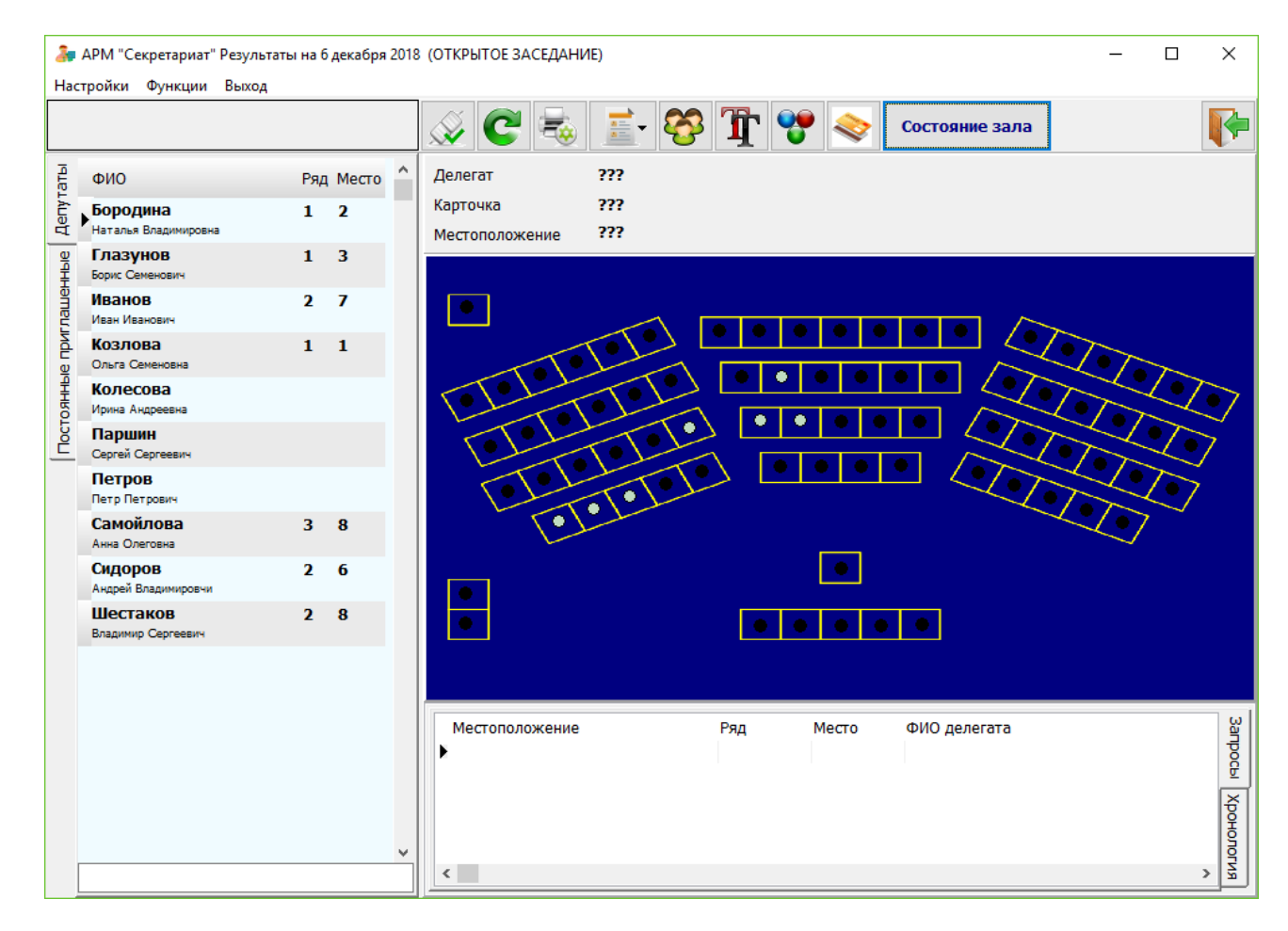

Главное окно программы представляет собой комбинированное диалоговое окно, включающее в себя следующие основные элементы:

1) Главное меню;

*Подпись и дата*

Подпись и дата

*Первое применение*

Первое применение

*Справ.№*

*Инв. № дубл.*

Ине. № дубл.

*Взам. инв. №*

*Подпись и дата*

Подпись и дата

Инв. № подл.

- 2) Панель инструментов;
- 3) Список делегатов и постоянных приглашенных, разделенный на две вкладки;
- 4) Панель информации о выбранном участнике заседания;

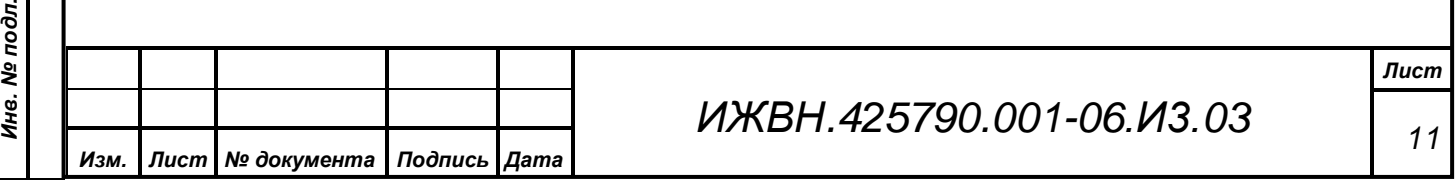

- 5) План зала;
- 6) Список вызовов с мест участников заседания, разделенный на две вкладки:
	- a. Вкладка «Запросы», на которой в оперативном режиме отображаются поступившие запросы;
	- b. Вкладка «Хронология», на которой отображается информация об обработанных запросах.

#### <span id="page-11-0"></span>**8.2. Подключение к серверу управления**

Для подключения к серверу управления оператор АРМ может выполнить пункт меню «Настройки – Путь к серверу управления…» или нажать на кнопку панели

управления **. • После** этих действий произойдет отображения диалогового окна, в котором оператор может ввести IP-адрес или доменное имя сервера, на котором инсталлирован и работает СУПТ:

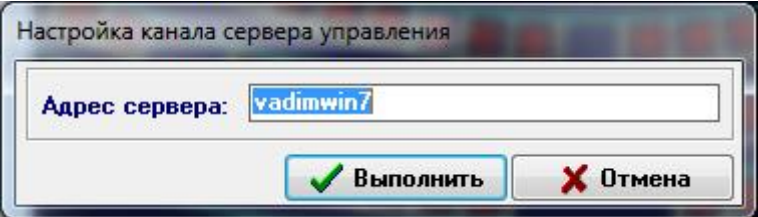

Если оператор подключается к текущему серверу управления, то произойдет актуализация данных, полученных ранее от этого сервера. В случае выбора другого сервера управления оператор должен будет повторно выполнить вход в систему, как это описано в п. [6.](#page-7-0)

Для актуализации данных оператор также может воспользоваться функцией обновления данных. Для этого ему необходимо нажать клавишу F5 на клавиатуре

или воспользоваться кнопкой «Обновить» на панели инструментов.

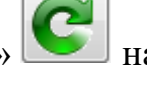

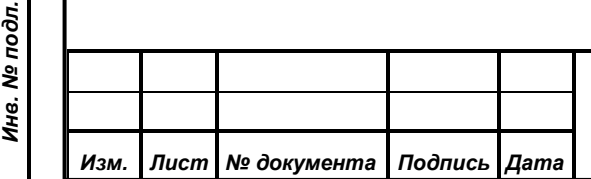

*Подпись и дата*

Подпись и дата

*Первое применение*

Первое применение

*Справ.№*

*Инв. № дубл.*

Инв. № дубл.

*Взам. инв. №*

*Подпись и дата*

Подпись и дата

## *ИЖВН.425790.001-06.И3.03*

*Лист 12*

#### <span id="page-12-1"></span><span id="page-12-0"></span>**8.3. Настройка принтера и печать отчетов**

## **8.3.1 Настройка принтера**

Для настройки принтера пользователь может выполнить пункт меню «Настройки – Принтер…» или нажать кнопку «Настройки принтера» на панели инструментов. Для настройки принтера используется стандартное диалоговое окно:

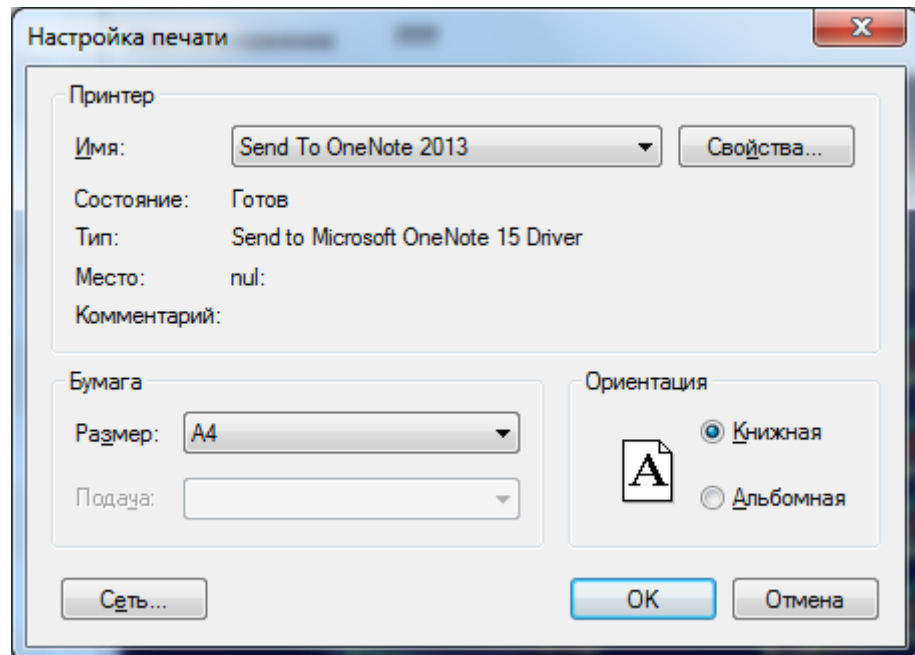

Настройки выбранного оператором принтера сохраняются в реестре машины, на которой работает АРМ, и в дальнейшем используются в качестве настроек по умолчанию при печати отчетов.

## <span id="page-12-2"></span>**8.3.2 Печать отчетов**

*Подпись и дата*

Подпись и дата

*Первое применение*

Первое применение

*Справ.№*

*Инв. № дубл.*

Инв. № дубл.

*Взам. инв. №*

*Подпись и дата*

Подпись и дата

*Инв. № подл.*

Инв. № подл.

Для распечатки отчетов пользователь может нажать на кнопку «Отчеты» на панели инструментов. Данная кнопка имеет выпадающее меню, в котором перечислены доступные для формирования в данном АРМ отчеты:

> Размещение участников Размещение участников (фр.)

Выбор каждого из пунктов приведет к формированию определенного отчета.

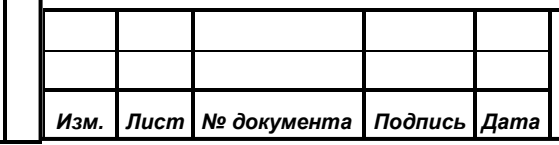

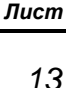

Сформированный отчет запускается в окне предварительного просмотра, которое позволяет выполнить целый набор операций над сформированным отчетом:

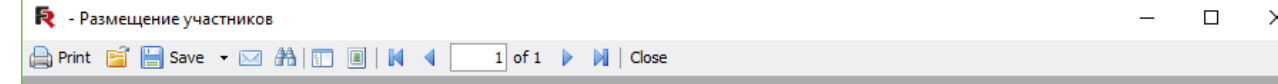

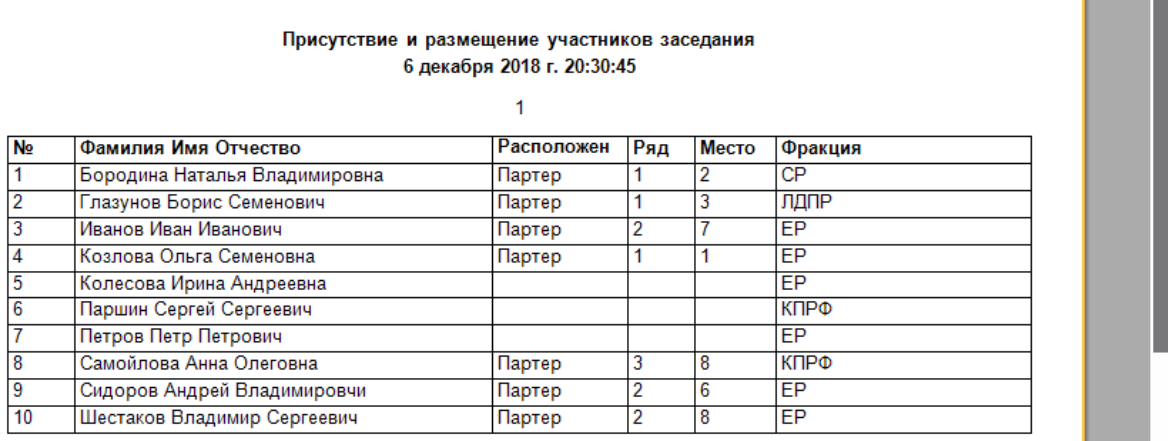

#### Page 1 of 1

*Подпись и дата*

Подпись и дата

*Первое применение*

Первое применение

*Справ.№*

*Инв. № дубл.*

Ине. № дубл.

*Взам. инв. №*

*Подпись и дата*

Подпись и дата

pд.

В данном окне АРМ показывает макет всех страниц подготовленного к печати документа. Оператор может просматривать все страницы, листая их, изменять масштаб просмотра с помощью указания процента увеличения или уменьшения макета страниц, сохранять документ в файл различных форматов, а также осуществлять в документе поиск текста. На приведенном примере представлено окно предварительного просмотра для простого списка активных устройств системы.

<span id="page-13-0"></span>Подробно функции системы отчетов изложены в документации ИЖВН.425790.001-09.И3.11 «Генератор отчетов. Руководство пользователя».

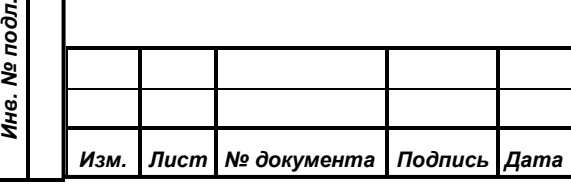

*ИЖВН.425790.001-06.И3.03*

■ ■  $\blacksquare$  $100\%$  -

## <span id="page-14-0"></span>**8.3.3 Выбор палатности**

Выбор палатности определяет, какой состав участников заседания будет отображаться в списке «Депутаты» в левой части основного окна программы. Для выбора основной палаты оператор может выполнить пункт меню «Функции –

Выбор палаты…» или нажать на кнопку «Переключение текущей палаты» на панели управления. Для выбора палаты необходимо указать ее название в диалоговом окне:

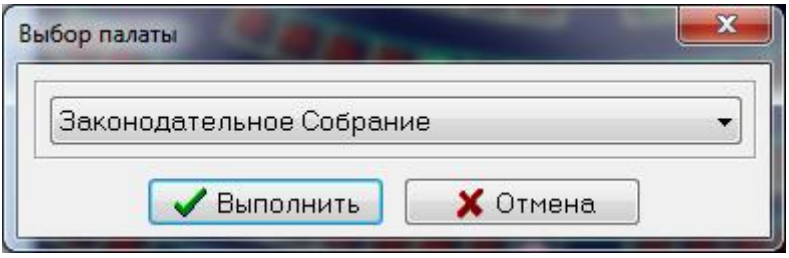

Нажатие кнопки «Выполнить» произведет переключение основной палаты, что приведет к изменению списка «Депутаты», а нажатие кнопки «Отмена» оставит данный список без изменений.

## <span id="page-14-1"></span>**8.4. Настройка шрифта**

*Подпись и дата*

Подпись и дата

*Первое применение*

Тервое применение

*Справ.№*

*Инв. № дубл.*

Ине. № дубл.

*Взам. инв. №*

*Подпись и дата*

ĎС.

Подпись и дата

Данная функция влияет на особенности отображения списков депутатов и постоянных приглашенных. Данная функция имеет своей целью повысить эргономику работы с АРМ. Для выбора шрифта оператор может нажать на панели

инструментов кнопку «Настройка шрифта» .

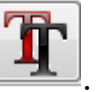

Выбор шрифта выполняется в стандартном диалоговом окне:

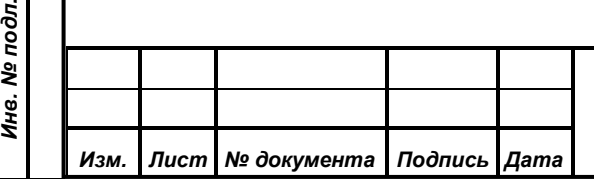

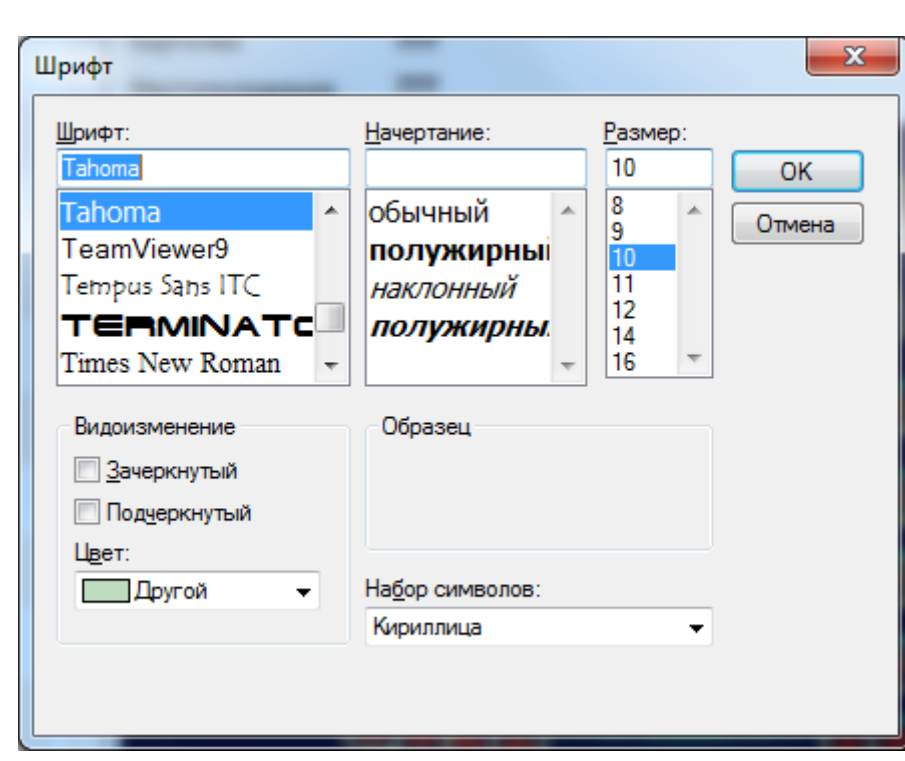

После выбора шрифта отображение списка депутатов и постоянных приглашенных будет изменено.

## <span id="page-15-0"></span>**8.5. Настройка цветовой палитры плана зала**

На плане зала в АРМ «Серетариат» отображает достаточно большое количество статусов мест, связанных с их работоспособностью, установленными на них карточками участников заседания, активностью участников заседания: включением/выключением микрофонов, нажатием кнопки сервис и т.д. Оператор имеет возможность самостоятельно определить цветовую палитру для ряда статусов. Для этого ему необходимо выполнить пункт меню «Функции – Настройки отображения – Настройка цветов плана зала» или нажать на кпопку

«Настройка цветов плана зала» **Шели панели управления. Определение** цветов, соответствующих различным статусам, осуществляется в диалоговом окне:

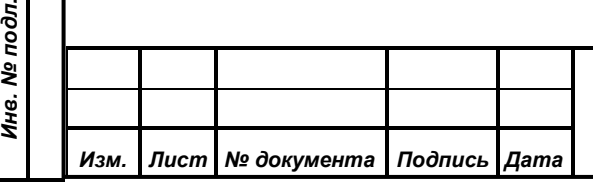

*Подпись и дата*

Подпись и дата

*Первое применение*

Первое применение

*Справ.№*

*Инв. № дубл.*

Инв. № дубл.

*Взам. инв. №*

*Подпись и дата*

Подпись и дата

ś

*ИЖВН.425790.001-06.И3.03*

*Лист 16*

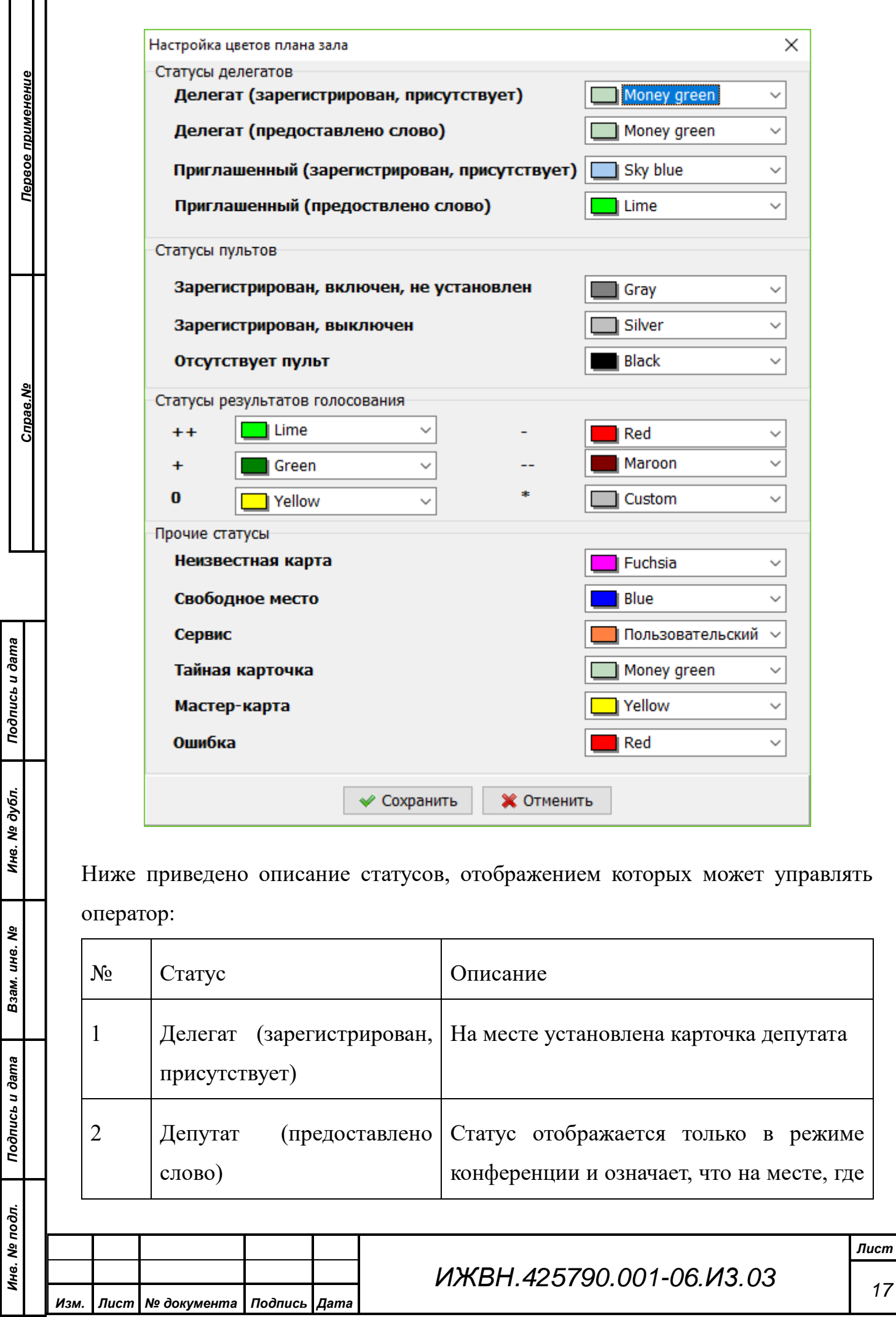

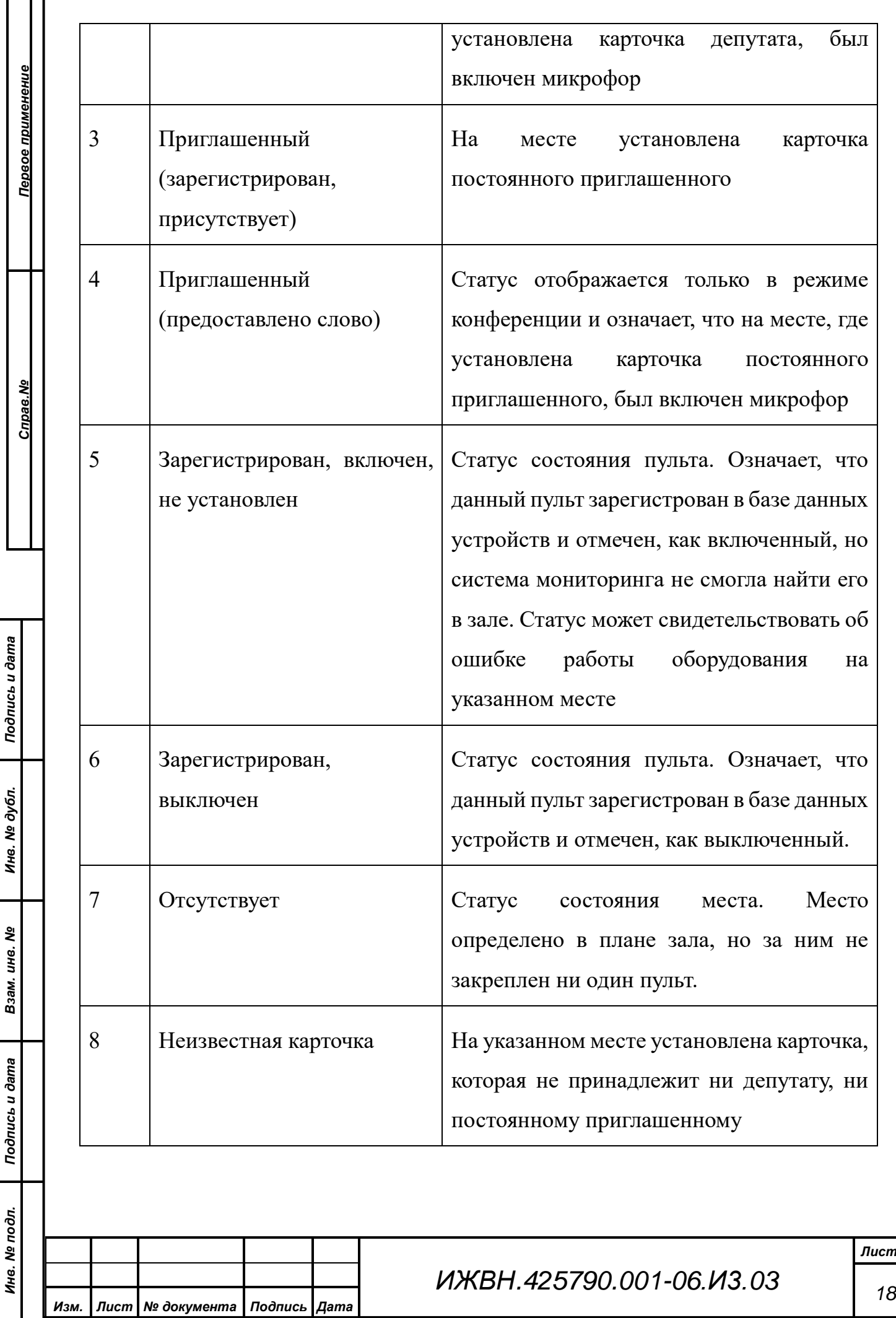

ľ Т

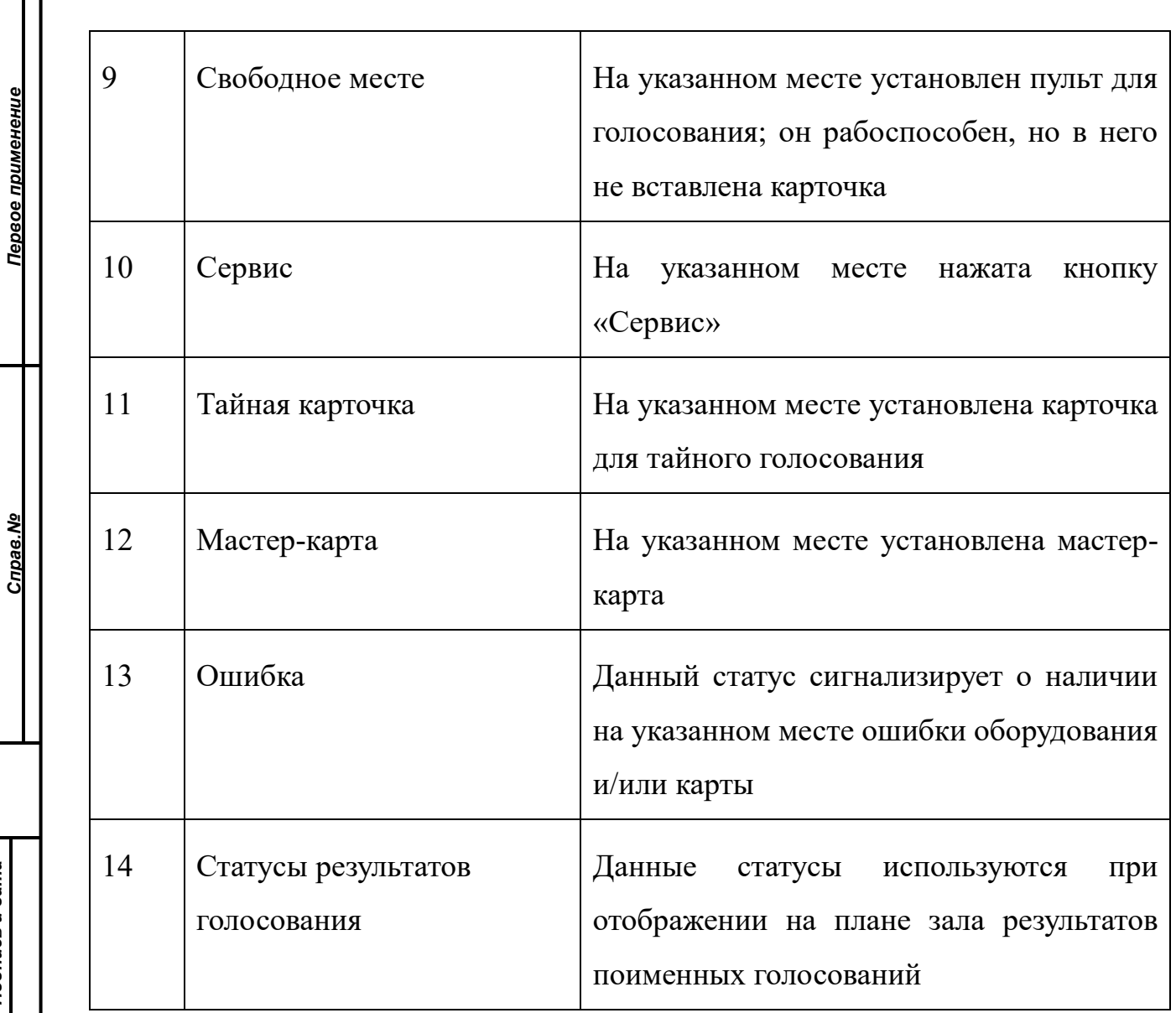

Для наглядности некоторые статусы, а именно статусы включенных микрофонов и нажатия кнопки сервис, обозначаются не только цветом, но и формой маркера на плане зала: стандартный маркер представляет собой круг, а указанные статусы обозначаются квадратным маркером.

Определенные оператором цвета статусов для плана зала сохраняются в общей базе данных, поэтому они одинаково отображаются во всех АРМ «Секретариат» При смене цветовой палитры в одном АРМ изменения отобразятся во всех открытых АРМ «Секретариат» при следующей актуализации данных.

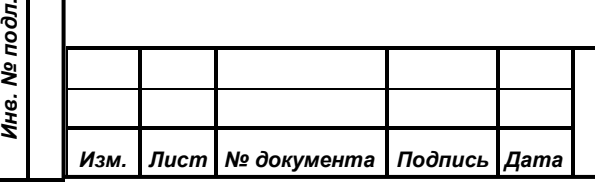

*Подпись и дата*

Подпись и дата

*Инв. № дубл.*

Инв. № дубл.

*Взам. инв. №*

*Подпись и дата*

 $\overline{5}$ 

Подпись и дата

## <span id="page-19-0"></span>**8.6. Получение справочной информации об установленных карточках**

Для получения информации об установленных карточках оператору необходимо выполнить пункт меню «Функции – Карточки» или нажать кнопку «Карточки»

на панели инструментов. В результате выполнения этой функции откроется окно, содержащее информацию об установленных в данный момент картоках:

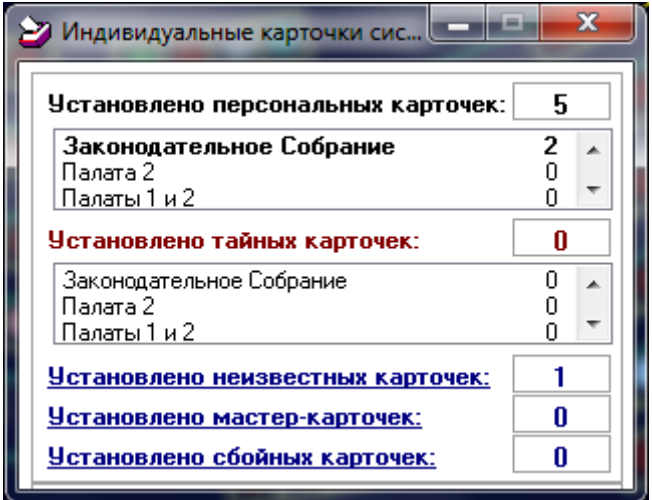

В данном окне отображается следующая информация:

- количество установленных персональных карточек с детализацией по палатам;

- количество установленных тайных карточек с детализацией по палатам;

- количество установленных неизвестных карточек;

- количество установленных мастер-карт;

- количество установленных сбойных карточек.

<span id="page-19-1"></span>**8.7. Работа со списком участников заседания**

В левой части рабочего окна АРМ расположен список участников заседания. Данный список разделен на две вкладки:

− Депутаты;

*Изм. Лист № документа Подпись Дата*

*Подпись и дата*

Подпись и дата

*Первое применение*

Первое применение

*Справ.№*

*Инв. № дубл.*

Инв. № дубл.

*Взам. инв. №*

*Подпись и дата*

Подпись и дата

*Инв. № подл.*

Инв. № подл.

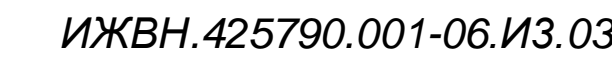

*Лист 20* − Постоянные приглашенные.

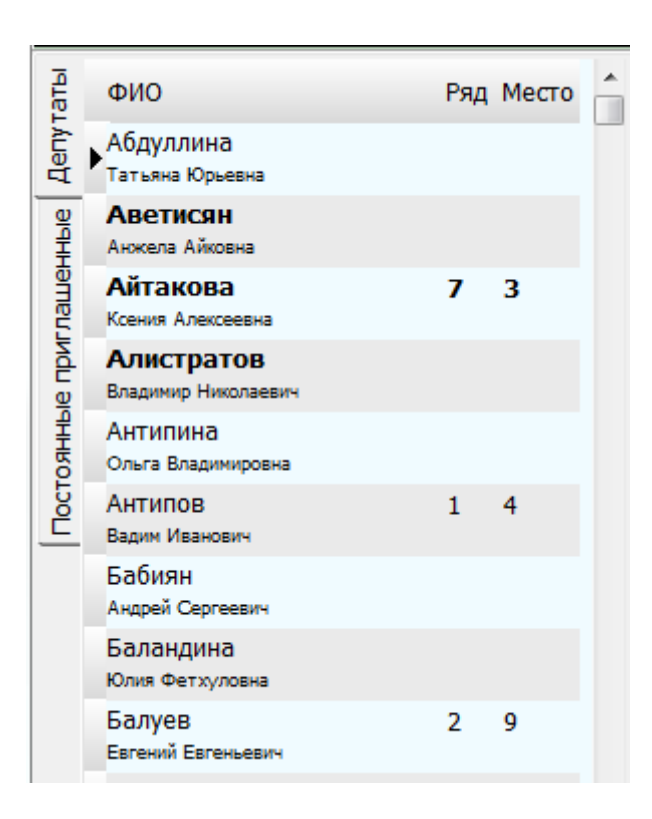

Списочный состав вкладки «Постоянные приглашенные» определяется из состава палаты «Общее собрание». В него включаются те члены палаты, которые не входят ни в какие другие палаты и имеют активные на данный момент карточки. Активация/деактивация карточек постоянных приглашенных осуществляется в АРМ «Список приглашенных» и фактически означает, что участник присутствует (или должен присутствовать) на данном заседании.

Список вкладки «Депутаты» определяется установками палаты (см. п. [0\)](#page-13-0). Если в списке отображается список палаты «Общее собрание», то депутаты, входящие в 1-ю и 2-ю палату отображаются в списке полужирным шрифтом, а постоянные приглашенные (которые фактически входят в палату «Общее собрание») – стандарным шрифтом.

При выборе палаты «Законодательное собрание» или «Палата 2» все депутаты из списка отображаются стандартным шрифтом.

При двойном клике по депутату или постоянному приглашенному выполняются следующие действия:

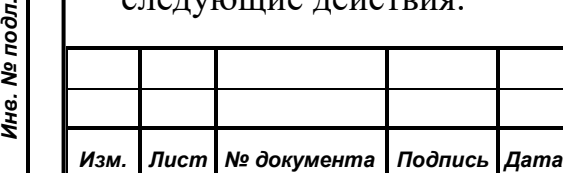

*Подпись и дата*

Подпись и дата

*Первое применение*

Первое применение

*Справ.№*

*Инв. № дубл.*

Инв. № дубл.

*Взам. инв. №*

*Подпись и дата*

Подпись и дата

Ине. № подл.

- 1) Участник заседания выделяется в списке;
- 2) На панели информации об участнике заседания отображается его полное имя, информация о карте и информация о его местоположении в зале;
- 3) Если участник заседания в данный момент находится в зале (т.е. на какомлибо месте в зале установлена его карта), к текущему статусу места (см. п. [8.5\)](#page-15-0) добавляется индикация выбранного места – белая рамка.

#### <span id="page-21-0"></span>**8.8. Работа с планом зала в режиме отображения статуса рабочих мест**

Статусы отображения рабочих мест – основной режим отображения плана зала в АРМ. Если включен режим отображения резульатов поименных голосований, то для отображения статуса рабочих мест необходимо щелкнуть по кнопке переключения режимов отображения на главной панели инструментов, которая в режиме отображения результатов поименных голосований имеет надпись «Результаты».

Основная задача плана зала заключается в индикации статусов, связанных с местами в зале (см. п. [8.5\)](#page-15-0):

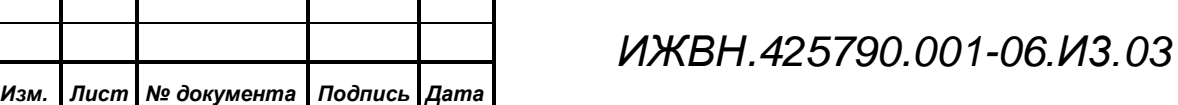

*Подпись и дата*

Подпись и дата

*Первое применение*

Первое применение

*Справ.№*

*Инв. № дубл.*

Инв. № дубл.

*Взам. инв. №*

*Подпись и дата*

Подпись и дата

*Инв. № подл.*

Инв. № подл.

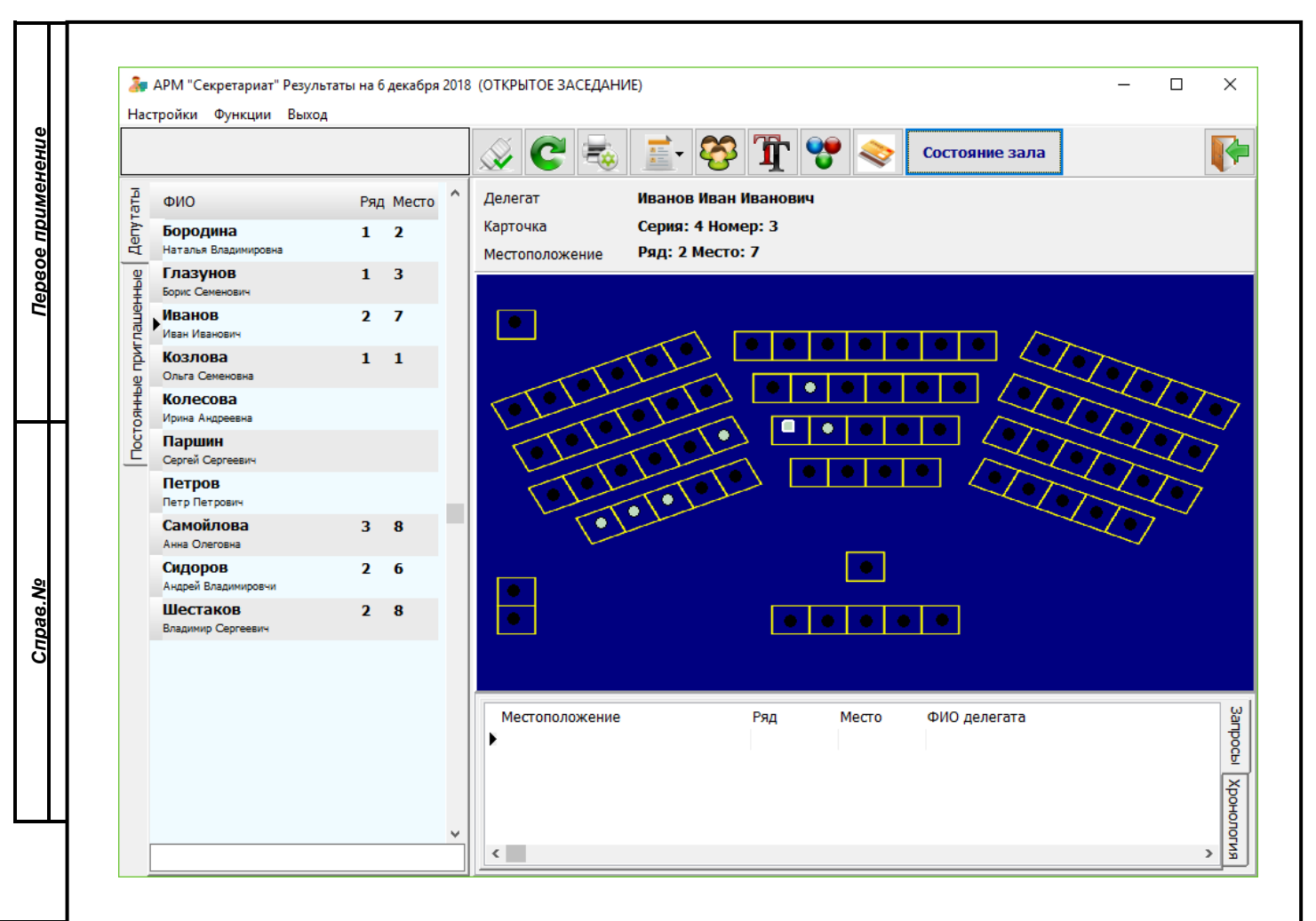

Кроме того, оператор может использовать план зала для получения информации о состоянии места в зале. Краткая информация о состоянии места отображается при наведении курсора мыши на место на плане зала. При клике по месту на плане зала, если оно занято участником заседания, выполняются следующие действия:

Выделение места на плане зала белой рамкой;

Отображение информации об участнике заседания на панели информации;

Выделение участника заседания в списке участников (депутатов или постоянных приглашенных). Если участник заседания принадлежит одной категории, а список участников заседания отображает другую, то произойдет переключение вкладки в списке так, чтобы выделенный участник заседания был виден в списке.

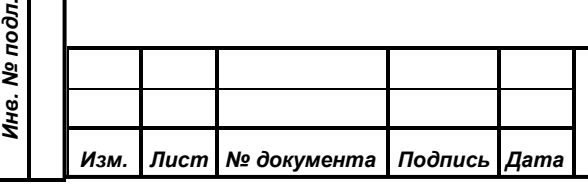

*Подпись и дата*

Подпись и дата

*Инв. № дубл.*

Ине. № дубл.

*Взам. инв. №*

*Подпись и дата*

āб.

Подпись и дата

# **8.9. Работа с планом зала в режиме отображения результатов поименных голосований**

Для перехода из режима отображения статуса рабочих мест в режим отображения результатов поименных голосований необходимо нажать на кнопку переключения режима, которая в режиме отображения статуса рабочих мест имеет название «Состояние зала».

В режиме отображения результатов поименных голосований в левой части окна обображается хронологический список поименных голосований текущего заседания, а в центральной части окна – план зала с цветовой индикацией персональных результатов поименных голосований:

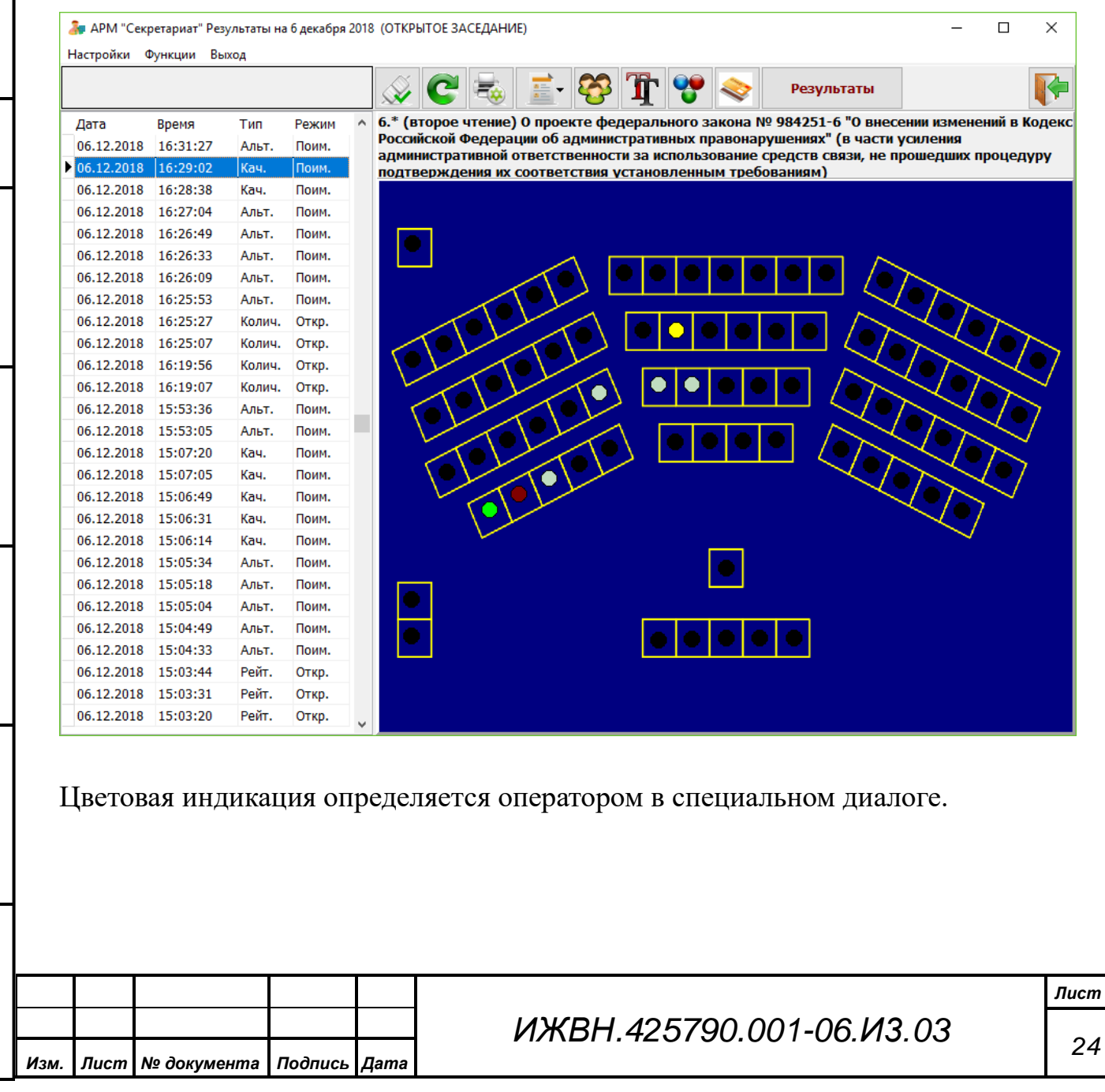

*Подпись и дата*

Подпись и дата

*Первое применение*

Тервое применение

*Справ.№*

*Инв. № дубл.*

Инв. № дубл.

*Взам. инв. №*

*Подпись и дата*

Подпись и дата

*Инв. № подл.*

Инв.

№ подл.

#### <span id="page-24-0"></span>**8.10.Работа со списом вызовов**

*Подпись и дата*

Подпись и дата

*Первое применение*

Первое применение

*Справ.№*

*Инв. № дубл.*

Ине. № дубл.

*Взам. инв. №*

*Подпись и дата*

Подпись и дата

*Инв. № подл.*

Инв. № подл.

При нажатии участником заседани кнопку «Сервис» на пульте голосования, информация о вызове индицируется в АРМ «Секретариат» тремя способами:

Информация о поступившем вызове отображается в списке «Запросы» в нижней части экрана;

Зона экрана, в которой отображаются поступившие вызовы, обозначается красной рамкой, которая сохраняется до тех пор, пока есть хотя бы один необработанный вызов;

На плане зала место вызова обозначается квадратом установленного оператором цвета (см. п. [8.5\)](#page-15-0).

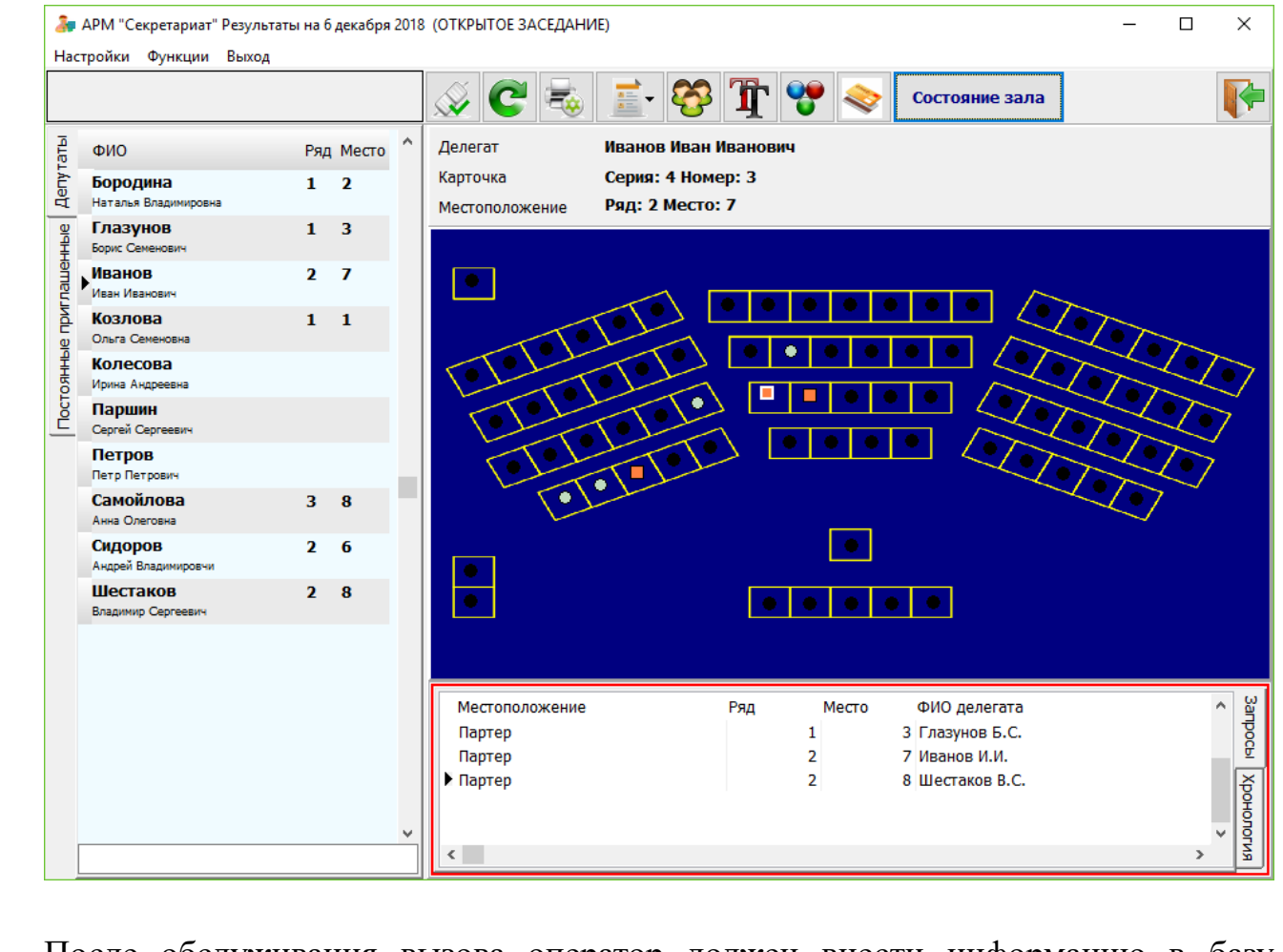

После обслуживания вызова оператор должен внести информацию в базу данных. Для этого необходимо дважды щелкнуть по вызову в окне «Запросы» и указать, как вызов был обслужен в открывшемся окне:

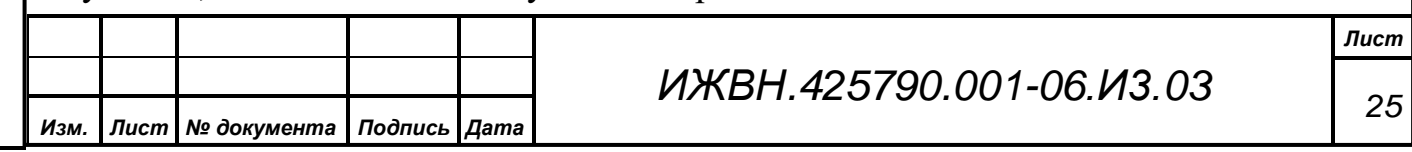

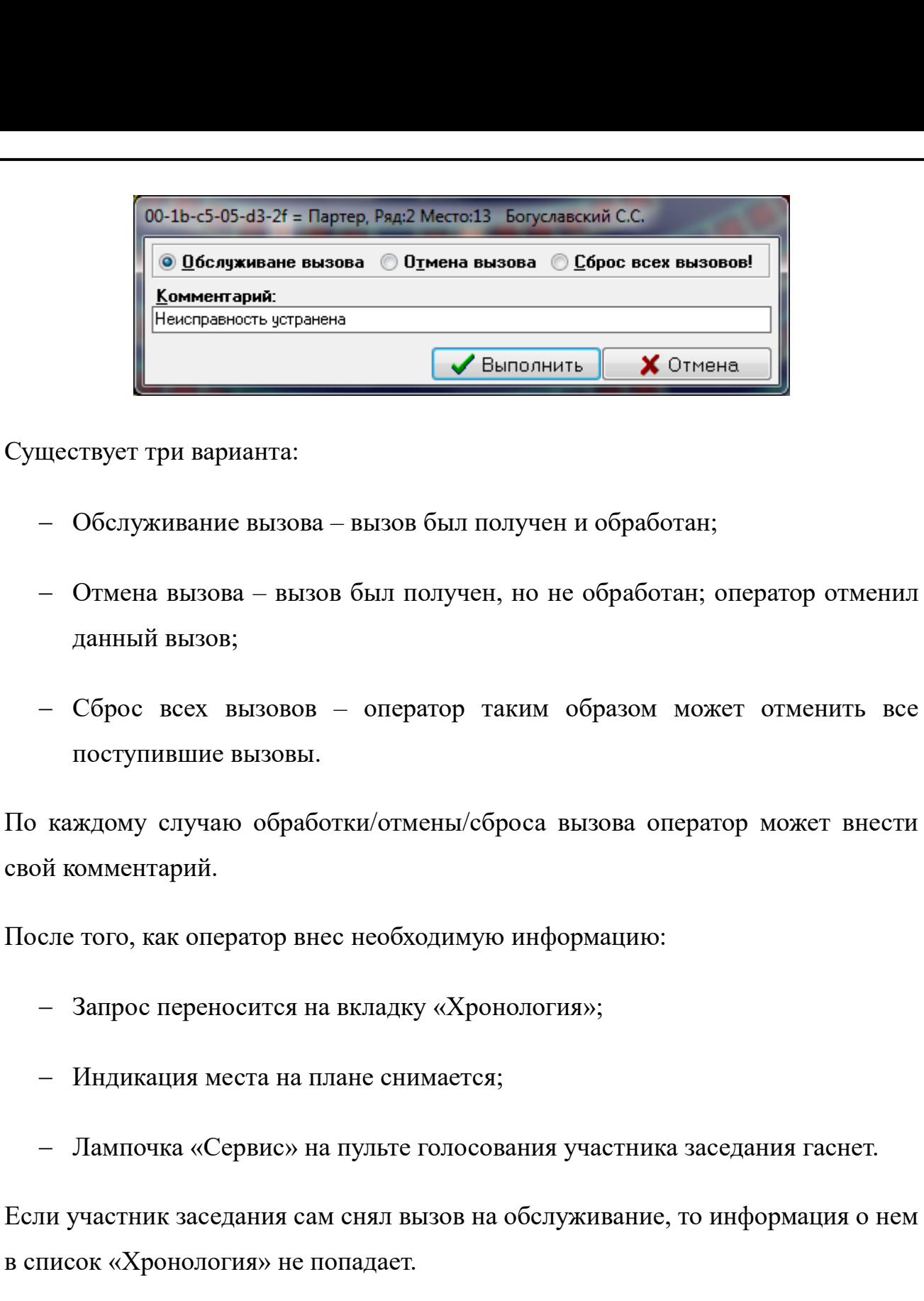

Индикация красной рамкой списка вызовов сохранятеся до тех пор, пока в списке «Запросы» есть хотя бы один необслуженный вызов.

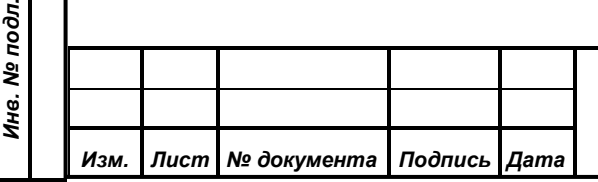

*Подпись и дата*

Подпись и дата

*Первое применение*

Первое применение

*Справ.№*

*Инв. № дубл.*

Инв. № дубл.

*Взам. инв. №*

*Подпись и дата*

 $\mathbf{e}^{\dagger}$ 

Подпись и дата

## *ИЖВН.425790.001-06.И3.03*

*Лист 26*